## Ⅳ.振替日の変更、欠席登録後の振替について

①ログイン後、メニュー画面から、「練習日振替」をクリックします。 ②「届出状況確認」をクリックします。 ③「振替一覧」が表示されます。

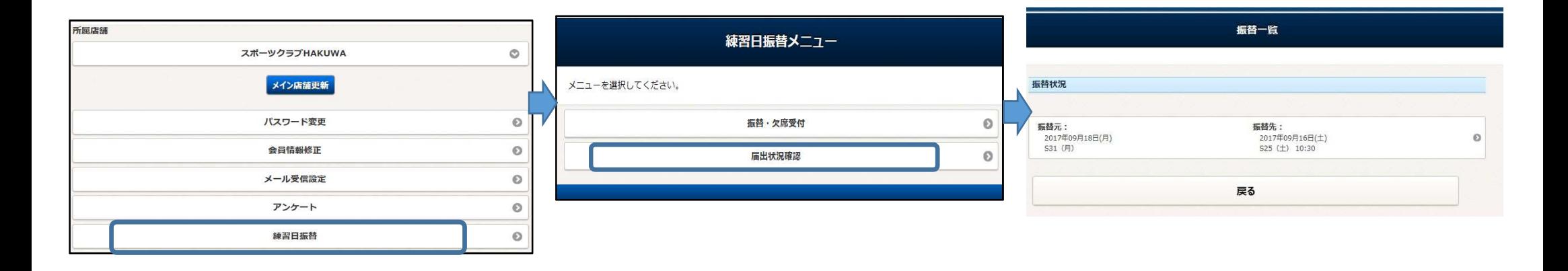

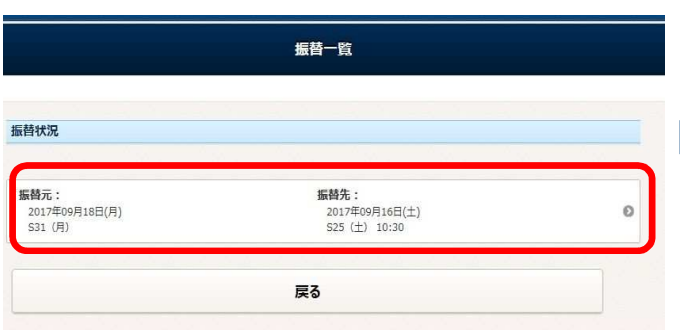

## ④修正したい振替をクリックします。 ろは その アンスタンの届出状況詳細が表示されます。「内容を変更する」クリックします。 ⑥ Ⅱ.振替登録 ⑥〜⑩を参照。

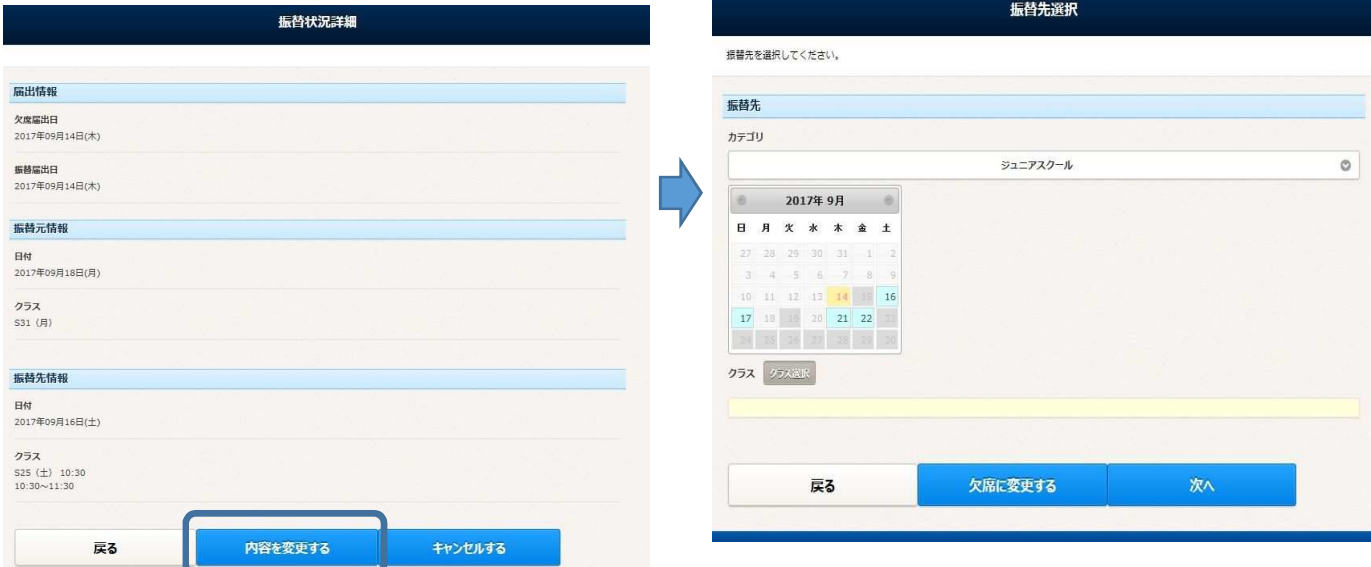